### **● Attention**

- Installation de la dernière version de BIOS.
- Mise à jour des pilotes de la carte vidéo et de la carte son pour qu'ils soient conformes à la dernière version.
- Mise à jour du système d'exploitation et service pack pour qu'il soit conforme à la dernière version.

## **● Environnement d'exploitation**

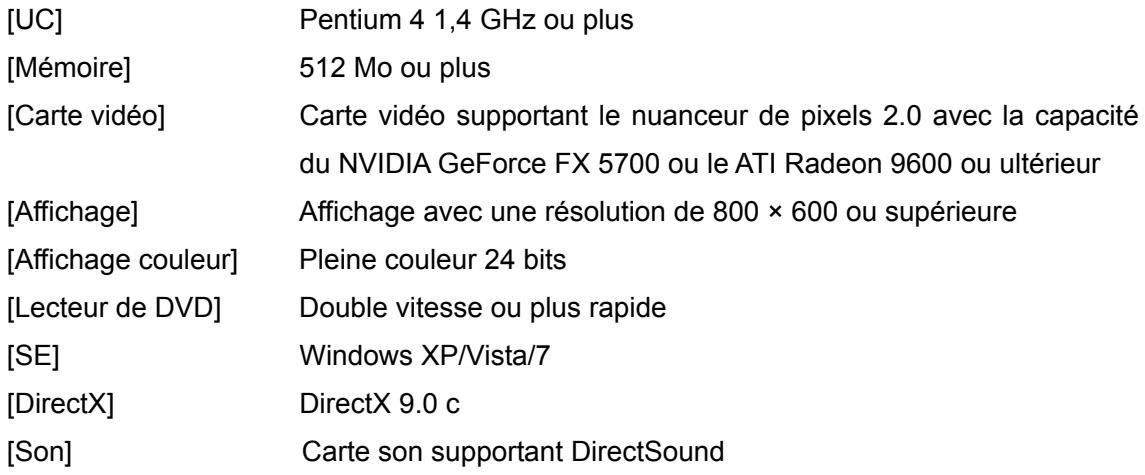

### **● Installation**

Insérez le disque du produit dans le lecteur. Un assistant de configuration s'affiche alors à l'écran.

Effectuez la configuration conformément aux instructions de l'écran d'assistant de configuration.

Si l'écran d'assistant de configuration ne s'affiche pas automatiquement, effectuez "*Setup.exe*" dans le dossier du disque du produit.

#### **● Désinstallation**

Ce logiciel peut être désinstallé des deux manières suivantes :

- y Pour utiliser **Ajouter ou supprimer des programmes** Sélectionnez **Démarrez**→ **Panneau de configuration** → **Ajoutez ou supprimez des programmes**. Sélectionnez « 3DCustomGirl » et effacez le logiciel en suivant les instructions à l'écran.
- Pour désinstaller à partir du disque de l'appareil Sélectionnez « Delete » à partir de l'écran de l'assistant de configuration.

Même après que le logiciel a été désinstallé, les données enregistrées sont conservées dans le dossier **Mes documents/TechArts3D**.

# **● Si Windows Vista / 7 est utilisé**

# ○ A propos de la fenêtre de **lecture automatique**

Il est possible que la fenêtre « Auto Play » s'affiche lorsque le disque du produit est inséré.

Si cette fenêtre est affichée, sélectionnez "Execute setup.exe" dans **Installer le programme / exécuter l'élément**.

# **● A propos de l'UAC (contrôle de compte d'utilisateur)**

Si l'UAC (contrôle de compte d'utilisateur) est activé dans votre environnement après l'exécution de l'assistant de configuration, une fenêtre de contrôle de compte d'utilisateur s'affiche.

- y Si votre compte est un compte administrateur → Sélectionnez **Activer**.
- Si votre compte n'est pas un compte administrateur  $\rightarrow$  Saisissez le mot de passe de l'administrateur de compte et appuyez sur **OK**.

### **● Avant la lecture**

・ Lorsque vous utilisez le dispositif USB, assurez-vous de le brancher sur votre PC avant d'exécuter l'application.

## **● Opérations d'entrée de base**

- L'appareil photo peut être tourné en faisant glisser la souris avec le bouton gauche enfoncé.
- L'appareil photo peut être déplacé vers l'avant ou vers l'arrière en faisant glisser la souris avec le bouton droit enfoncé.
- L'appareil photo peut être déplacé vers le haut, le bas, à gauche et à droite en faisant glisser la souris avec le bouton central enfoncé.
	- \* Le réglage des touches de la souris utilisée avec votre ordinateur peut varier.
- Cliquez à l'endroit de l'application où l'icône du curseur change. Plusieurs actions se passent à l'écran.
- y Appuyez sur la touche **Echap** permet de quitter l'écran en cours.
- Commande de volume

Le volume de la voix peut être ajusté en appuyant sur la touche **O** ou **P** du clavier. Le volume des effets sonores peut être modifié en appuyant sur la touche **K** ou **L** du clavier. Le volume du BGM peut être modifié en appuyant sur la touche **N** ou **M** du clavier. Le son peut être désactivé en appuyant sur la touche **J** du clavier.

- y Vous pouvez faire une capture d'écran en appuyant sur la touche **Impr. écran**. La capture instantanée est sauvegardée dans [Mes documents /TechArts3D/TDCG/snapshots].
- y Appuyez sur la touche **Home** pour supprimer toutes les icônes de l'écran. Appuyer sur la touche **Home** affiche à nouveau les icônes .

#### **● Fonctionnement de chaque mode**

• Écran du mode de demurrage

## ○ Opérations de base sur l'écran marche-arrêt

La méthode de saisie est la même que pour **● Opérations d'entrée de base**.

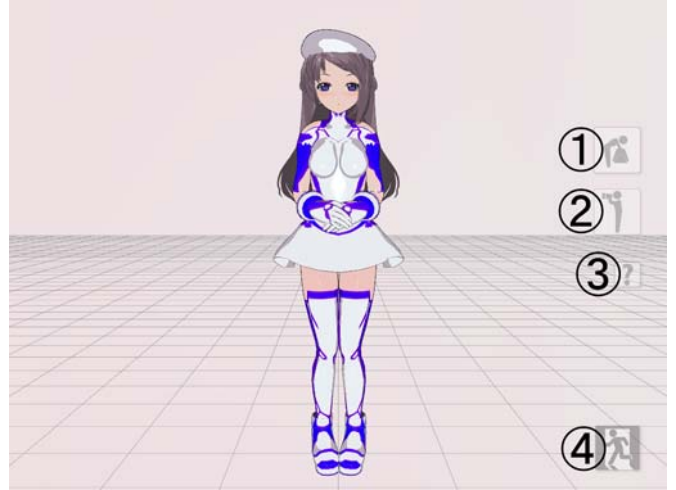

- ① Passe au mode personnalisé.
- ② Change l'angle de la caméra pour une position préréglée.
- ③ Affiche l'écran d'aide.
- ④ Affiche l'écran de sortie.

- Écran de mode personnalisé
	- Opérations de base en mode personnalisé

Cliquez sur l'icône personnalisée. Le caractère indique différents changements.

Un caractère personnalisé se reflète sur le mode d'affichage personnalisé et le mode d'affichage.

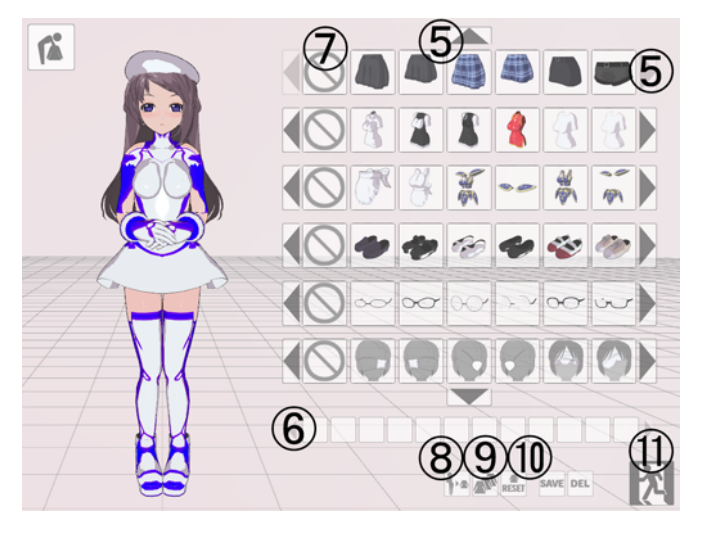

⑤ Un élément personnalisé peut défiler à l'aide de la touche **↑** ou **→**.

⑥ Affiche les nuances de couleurs d'un élément sélectionné.

- ⑦ Supprime les éléments personnalisés.
- ⑧ Supprime les éléments personnalisés un par un.
- ⑨ Cliquer sur cette icône sélectionne les éléments personnalisés dans un ordre aléatoire.
- ⑩ Réinitialise la personnalisation d'un caractère.
- ⑪ Quitte le mode personnalisé pour le mode de démarrage.

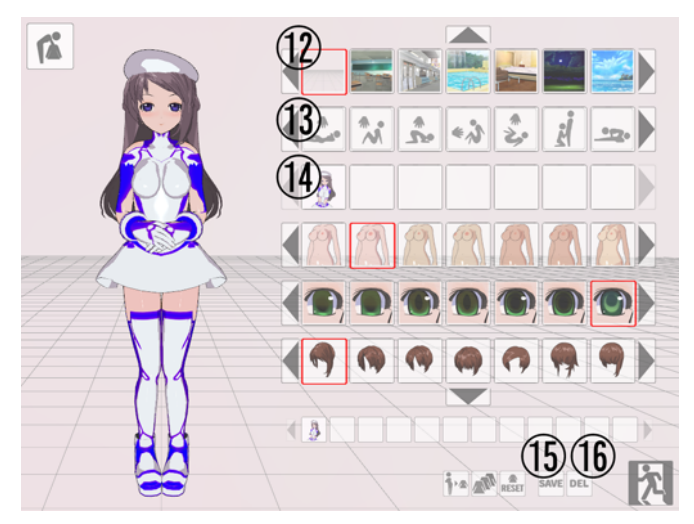

- ⑫ Permet de sélectionner un fond.
- ⑬ Sélectionner l'icône **Fonctionnement** fait passer l'écran du mode personnalisé au mode scène personnalisée dans lequel le caractère fonctionne.
- ⑭ Charge les données personnalisées sauvegardées.
- ⑮ Cliquer sur l'icône **Enregistrer** ajoute la personnalisation en cours et le corps du caractère <a>
<sup>0</sup><br />
comme données personnalisées enregistrées.

\*Les données sont sauvegardées dans le dossier [May document/TechArts3D/TDCG] sous forme de fichier image au format PNG.

⑯ Sélectionnez les données personnalisées sauvegardées à supprimer et cliquez sur cette icône pour supprimer les données personnalisées sélectionnées.

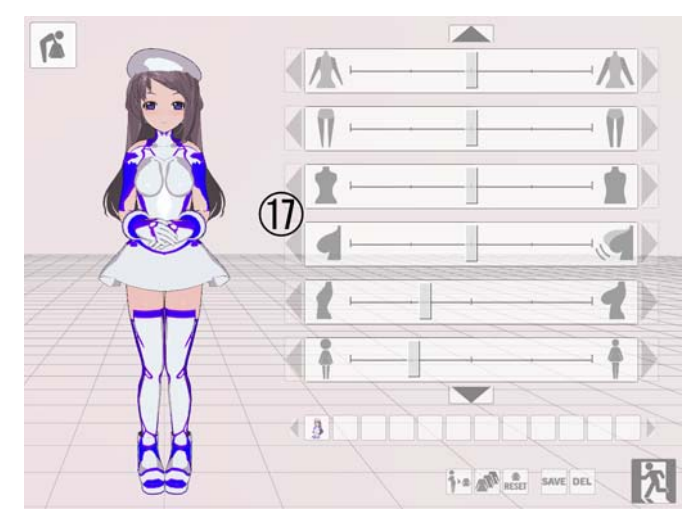

⑰ Permet de régler les paramètres du corps du caractère.

- Écran personnalisé du mode scène
	- Opérations de base du mode scène personnalisé

 Les opérations de base sont les mêmes que dans le mode personnalisé. Le caractère affiché bouge lorsque vous cliquez à un endroit où le curseur de la souris change ou lorsque des données sont entrées dans le dispositif USB attaché. Le temps de réaction varie en fonction du temps mis pour cliquer sur le bouton de la souris ou sur le dispositif USB.

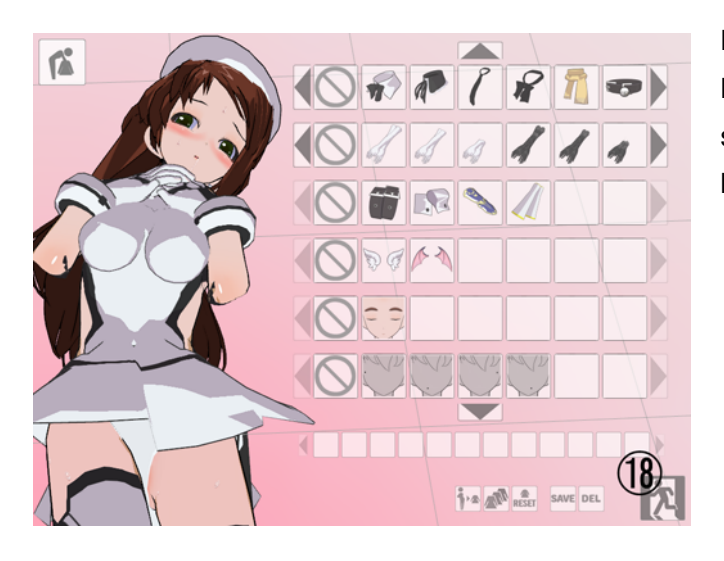

Pour effacer une icône **Personnalis**é**e** affichée, appuyez sur la touche **Echap** ou cliquez sur l'icône 18.

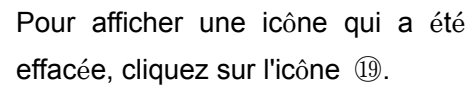

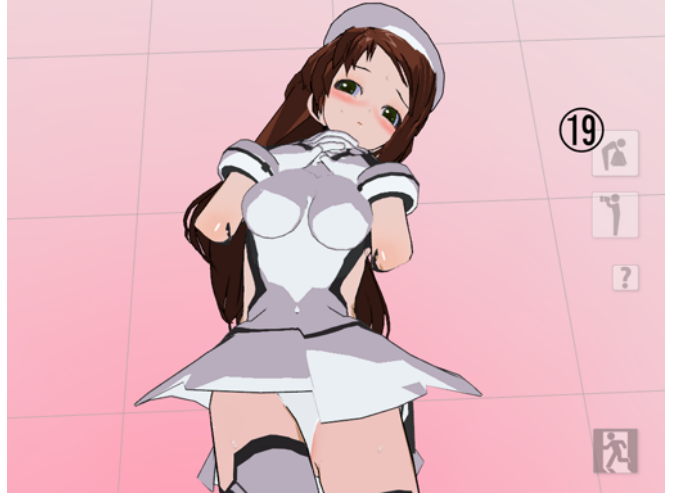

## ○ Terminer le traitement

Si plus d'entrées que le nombre spécifié est appliqué au caractère à l'aide de la souris ou du dispositif USB attaché, l'opération se termine à la fin du traitement (le modèle de fin diffère selon que le bouton droit ou gauche de la souris est enfoncé ou si l'entrée du dispositif USB est allumée ou éteinte).

L'opération est effectuée automatiquement lorsque la touche **A** du clavier est enfoncée (la vitesse varie selon le nombre de fois où la touche a été actionnée). Le traitement se termine lorsque la touche **Z** ou **X** du clavier est enfoncée pendant le fonctionnement automatique (le modèle de fin diffère selon qu'on appuie sur la touche **Z** ou **X** ).

### ○ Redémarrage

Le redémarrage peut s'effectuer selon les manières suivantes:

- ・ Appuyez sur les touches gauche et droite de la souris en même temps après la fin du traitement.
- ・ Maintenez enfoncée la touche **Enter** du clavier ou le bouton supérieur du périphérique USB pendant 2 secondes ou plus.

### ○ Changement d'affichage du deuxième caractère

 La transparence du deuxième caractère peut être modifiée en appuyant sur la touche **Gauche** ou **Droite** du clavier.

La couleur du deuxième caractère change lorsque l'on appuie sur la touche **Bas**. Appuyer sur la touche **Haut** permet de restaurer les réglages couleur par défaut (bleu).

## • Écran en mode affichage

○ Opérations de base en mode affichage

 Le mode affichage peut être sélectionné en appuyant sur la touche **G** du clavier, depuis le mode démarrage, scène personnalisé, ou personnalisé. Le mode affichage

peut également être réglé en cliquant sur l'icône parmi les icônes de fonctionnement sur l'écran personnalisé.

#### ○ Quitter le mode affichage

Sortir du mode visualisation peut se faire de différentes manières :

- ・ Maintenez enfoncées les touches gauche et droite de la souris pendant 2 secondes ou plus.
- ・ Appuyez sur la touche **ESC**.

○ Changement de la musique en mode visualisation La musique de fond du mode affichage peut être changée. Entrez un fichier de musique dans le format Ogg dans le dossier [Mes documents /TechArts3D/TDCG/BGM]. La musique de votre fichier est lu en mode visualisation.

## **● Quitter l'application**

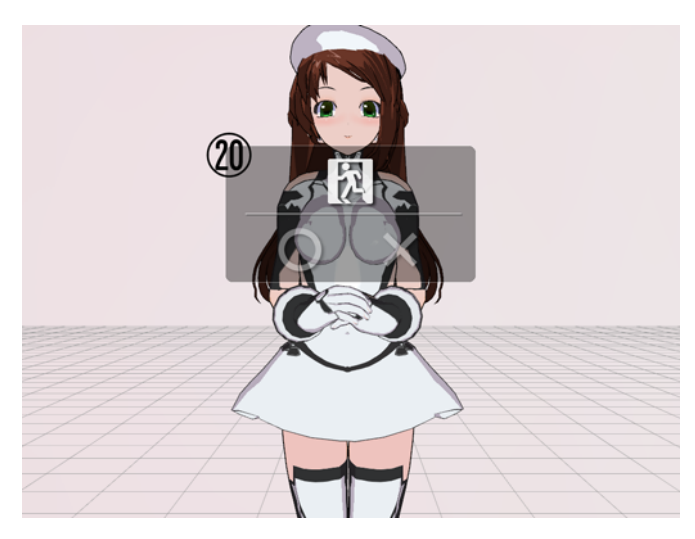

Cliquez sur l'icône affichée sur la gauche de l'écran de mode démarrage. La fenêtre 20 s'ouvre. Cliquez sur [○]. **3DCustomGirl** se ferme.

Cliquer sur [×] annule la sortie de traitement.

#### **● Autres fonctions**

• Passer du mode fenêtre au mode plein écran

Exécuter l'application tout en maintenant enfoncée la touche **F** du clavier fait passer l'écran en mode plein écran. Exécuter l'application tout en maintenant enfoncée la touche **W** du clavier fait passer l'écran en mode fenêtre.

- \* Si l'application est exécutée sans action, l'écran s'affiche dans le format dans lequel l'application a été fermée auparavant.
- \* Pour exécuter plus d'une application, utilisez le mode fenêtre.

### **● Q & R**

- Q1 : Une erreur concernant «*d3dx9\_31.dll*» s' affiche dans la boîte de dialogue.
	- R1 : Le message ci-dessus s'affiche car la version DirectX nécessaire pour exécuter 3DCustomGirl n'est pas installée. Installez DirectX en exécutant «DirectX\_Jun2010\_Redist*/DXSETUP.exe »* dans le disque du produit.
- Q2 : L'écran affiché est anormal.
	- R2 : Mettre à jour le pilote de la carte vidéo avec la dernière version. Ou remplacez la carte vidéo par celle indiquée ci-dessus dans Q3.
- Q3 : BGM, les effets sonores ou la voix ne sortent pas.
	- R3 : Le volume de BGM, des effets sonores ou de la voix peuvent être réglés au minimum. Lisez le mode d'emploi et réglez le volume. Si cela ne fonctionne pas, effectuez la mise à jour du pilote de la carte son avec la dernière version.
- Q4 : L'écran de veille n'est pas exécuté alors que 3DCustomGirl est en cours d'exécution.
	- R4 : La caractéristique de l'économiseur d'écran est qu'il ne s'exécute pas tant que 3DCustomGirl est en cours dexécution.
- Q5 : Une erreur se produit pendant l'exécution de 3DCustomGirl et 3DCustomGirl s'arrête.
	- R5 : 3DCustomGirl ne peut pas démarrer si le thème visuel a été modifié à l'aide de Windows XP / Vista / 7. Cliquez sur l'icône de raccourci pour 3DCustomGirl avec le bouton droit de la souris pour ouvrir les propriétés. Sélectionnez l'onglet **Compatibilit**é. Vérifier et appliquer **Th**è**me visuel invalide** de **Affichage du r**é**glage** des éléments.

### **■ Contenu de l'emballage**

- (1) Partie externe en plastique
- (2) Partie interne
- (3) Pièce d'espacement en uréthane, supérieure
- (4) Pièce d'espacement en uréthane, inférieure
- (5) Feuille auxiliaire d'espacement en uréthane
- (6) Une dose de lubrifiant

## ■ Connexion du dispositif USB

Ce produit peut être utilisé avec un ordinateur fonctionnant sous Windows XP / Vista / 7. Ouvrez une session en tant qu'utilisateur disposant de droits d'administrateur pour l'utiliser. Lorsque la borne USB de l'appareil est connectée au port USB de l'ordinateur, l'appareil est reconnu en tant que contrôleur de jeu.

## **■ Préparations**

1. Tournez lentement et nettoyez la partie intérieure, comme indiqué sur la photo.

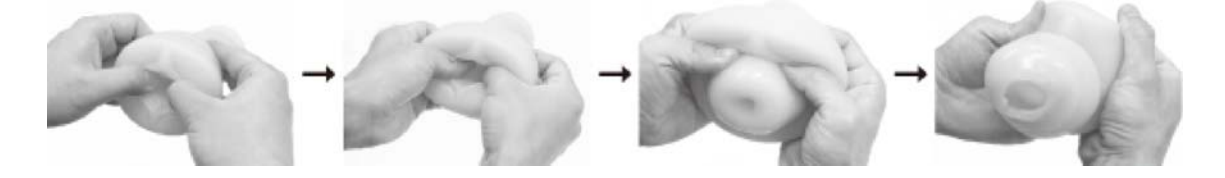

2. En vous référant à la photo, retirez la bague de fixation de la partie extérieure et attachez la partie intérieure.

Après avoir fixé la partie intérieure, remontez les pièces dans l'ordre inverse.

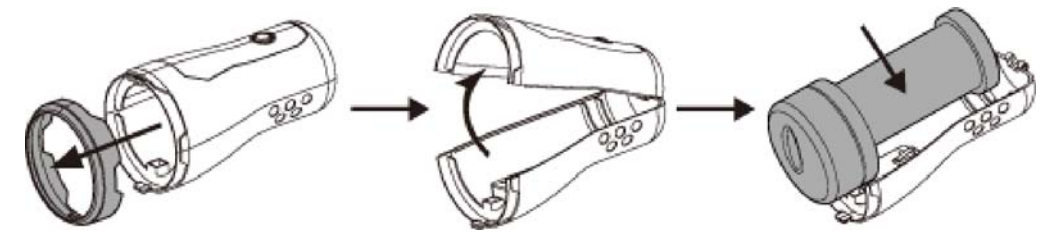

3. Ajouter du lubrifiant à travers le trou dans la partie intérieure. Lubrifiez aussi autour de l'orifice de la partie intérieure.

(Le lubrifiant fourni correspond à une dose).

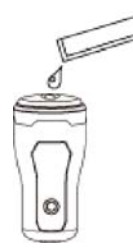

4. Connectez la borne USB du produit et utilisez l'appareil conformément au logiciel utilisé.

## **■ Après l'utilisation**

- 1. Retirez la bague de fixation de la partie extérieure et retirez la partie intérieure.
- 2. Tournez lentement et nettoyez la partie intérieure.
- 3. Essuyez l'eau de la partie intérieure avec un mouchoir en papier ou une serviette. Séchez la pièce dans un lieu bien aéré non soumis à des températures élevées et à l'humidité.

## **■ Supplément**

- 1. Pour abaisser la sensibilité de l'interrupteur, coupez un morceau de 3 cm carrés dans la feuille attachée et collez-la, comme illustré ci-dessous.
- 2. En retirant la partie supérieure de l'espacement en uréthane, le commutateur se desserre et réduit la réaction du commutateur.

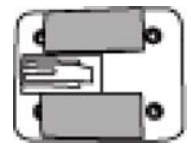

### **■ Attention**

Veillez à conserver la partie intérieure dans un sac en vinyle.

Notez que la partie intérieure peut se détériorer si elle est stockée sur un tissu ou du papier.